# 画像処理ソフトを利用したハンド式細菌検査

.画像処理ソフトを利用したハンド式細菌検査 手順書 .実験データの処理(コロニー数測定、コロニー密度計算)

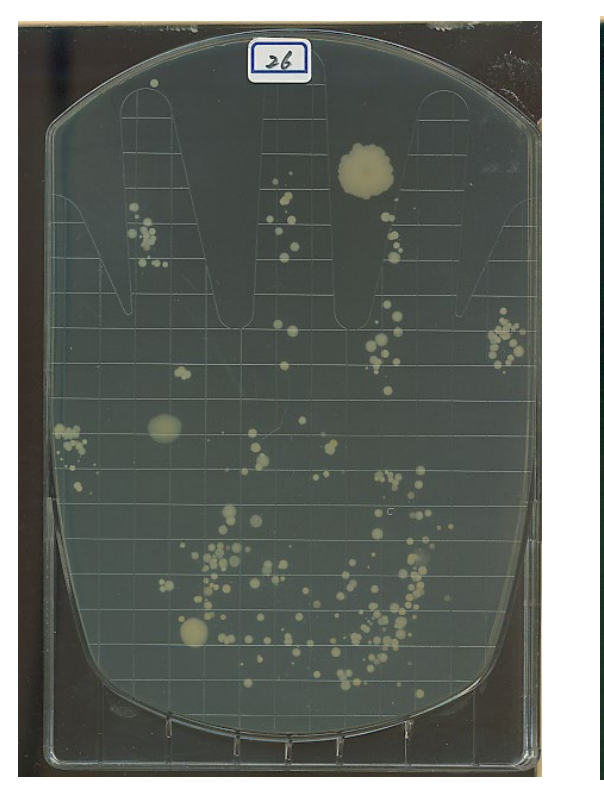

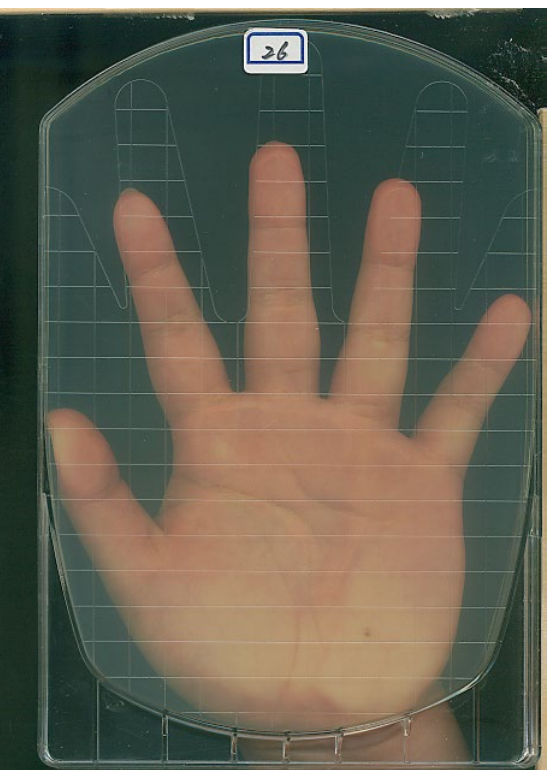

# Ⅰ.画像処理ソフトを利用したハンド式細菌検査 手順書

#### 1) 必要な器具

・ハンドスタンプシャーレ(シャーレ):アテクト社製 ・スキャナー、PC(アドビの Photoshop 等の画像編集アプリインストール済み) ・一般的な細菌検査室設備(恒温培養器、オートクレーブ等)

## 2) 取り込み準備(実験室)

・シャーレを袋から出す。このとき、シャーレのふたは開けないように注意。→ 番号をラベルに記入する → シャー レの裏側最上部に接して貼り付ける →シャーレをスキャナーの所定の位置に置く(まだ、ふたは開けない) ・スキャナーの上部の光源(蛍光灯)等が映り込まない位置に設置。

・シャーレ 2 枚 1 枚目:手洗い前、

2枚目:手洗い後(液体せっけん洗浄:アルコール洗浄) ※ 各自でシャーレの番号を記憶する。(プリントの隅にメモするとよい)

## 3) Photoshop を起動(実験室)

・ファイル → 読み込む → TWAIN 対応機器

・シャーレをスキャナー上におき

·プレビュー → シャーレ範囲を選択 → カラー → 72 dpi

・モアレを取り除くのチェックをはずす →

・自動調整を外し、白い掌のハイトーン(白く飛ぶ部分)を少なくする。色調補正明るさマイナス 15%

※シャーレの蓋を取り → 被験者の手のひらを接面する もう一人が取り込みボタンを押し、スキャナーをスタート

する。 → スキャンが終わったらシャーレの蓋を閉じインキュベーターへ

・ファイルから閉じ(ctrl+W)、ファイル形式 tif を選択し、保存する

※Tif 形式以外の形式 JPEG 等では面積計算ができる正確な数値(インチ)が出ない

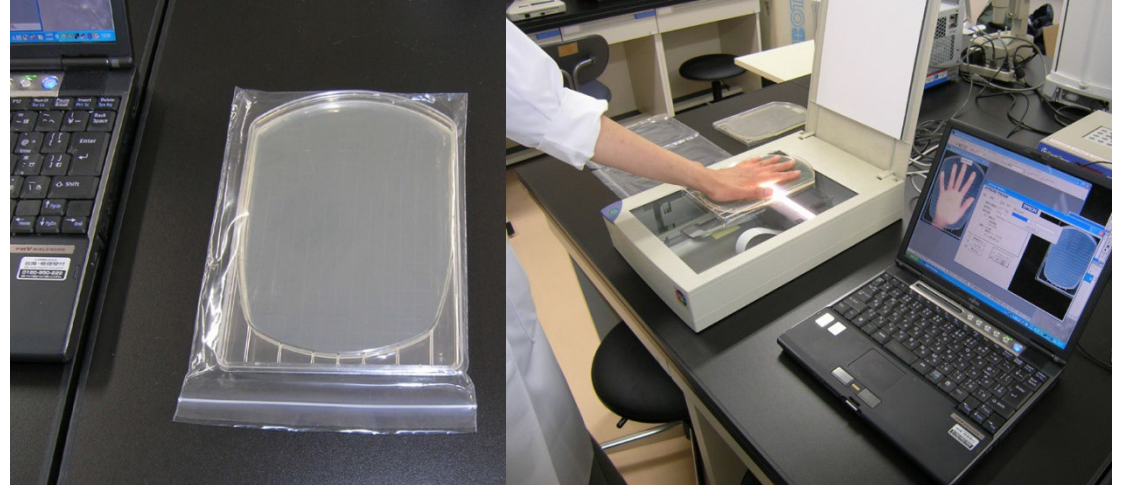

## 4) イメージを印刷する

手のひらの実寸大になる様にサイズを調整して印刷する

#### b, 同 G Scion Image File Edit Options Process Analyze Special ごみ箱 Microsoft<br>Office Po.. Stacks Windows Help  $\bigcirc$ 網 Internet<br>Explorer  $\mathbb{R}^n$ Office Mo ಿ೦  $\theta$   $G$  $H<sub>type24</sub>$ @ **⊾** ≻  $-+$ & A  $\mathbf{d}$  $\boxtimes^{\circ}$ n  $\mathbb{R}$ ∡ † 面  $\mathbf{r}$ Info Map **IPlave**  $Index:114$ RGB: 141 141 141  $\mathbf{a}$ Windows dia Playe  $\overline{\Box}$

# 4) Scion イメージ(画像解析ソフト)で面積を計算する

G Scion Image

(1)Scion Image を利用する。フリーソフトの NIH Image のウィンドウズ版である。

(2)Scion image を起動する。ファイルメニューや 各ウィンドウが操作しやすいように位置を調整する。 (3)File → Open →tif ファイルを開く

グレースケール(白黒)のウィンドウをアクティブに する(前面に出す)。

(4)指の部分の面積、手のひらの部分の面積を測 定するために、あらかじめ境界線を描いておく。

Tool ボックスの線の幅を3番目の太さの線をチェ ックする → ラインツールを選択する → 各指の 付け根の部分を直線で区切るようにラインを描画 する。

接面している手のひら部分と手首の部分の境界 が不明瞭な場合は → 鉛筆ツール→境界部分

## を実線で境界線を描画しておく

※失敗したときは xtrl+Z で 1 操作前までは戻ることができる。それ以前は scion image を終了してやり直す。再度 tiff ファイルを開いた際、画像が乱れた場合は、編集前の画像ファイルからやり直す。

(5)また、手のひらの部分はハイ ライト(明るく)になっているので、 このままでは面積測定できない。 白黒反転画像にするために以下 の操作を行う。

 $\rightarrow$ Edit  $\rightarrow$  invert グレースケールの画像は連続的 な階調で濃さが表現されている。 面積を測定するためには白と黒 の2階調に変換する必要がある。 (2値化、0が白、1が黒)

Option → density slice(一定 の濃さ以下を0に、一定の濃さ以 上を1に)

(6) 手形の範囲が赤色になるよ

File Edit Options Process Analyze Special Stacks **TFF** Indexed Color Windows  $Q_{\rm eff}$  $60353$  $\Box$ N"N ∡ + **Mhite**<br>**black** Info X: 2.67in (200.00)<br>Y: 0.07in ( 5.00)<br>Value:189  $\frac{1}{\Box}$ 

 $\boxed{\phantom{1}}$ 

うに、Lut バーで調整する。境界線の抜けた部分が赤くつぶれないように調整する。赤色の部分が2値化の1(黒) になる。画面上の白かグレーの部分は0に相当する。Lutバーの調整によってシャーレ上の横ラインを消す(グレー にする)ことができる(ラインの色が赤からグレーになるように調整するとよい)

※手のひらの部分が一様に、赤色に2値化できない場合がある。特に、スキャンで取り込んだ画像のハイライト部分 が白く飛び、グレースケール値になっていない場合である。この場合は、TIFF画像を Photoshop で開き、色調調整 →明るさコントラスト→明るさを落とす。次に、TIFF画像として保存し、上記手順の(1)から再び操作を行うとよい。

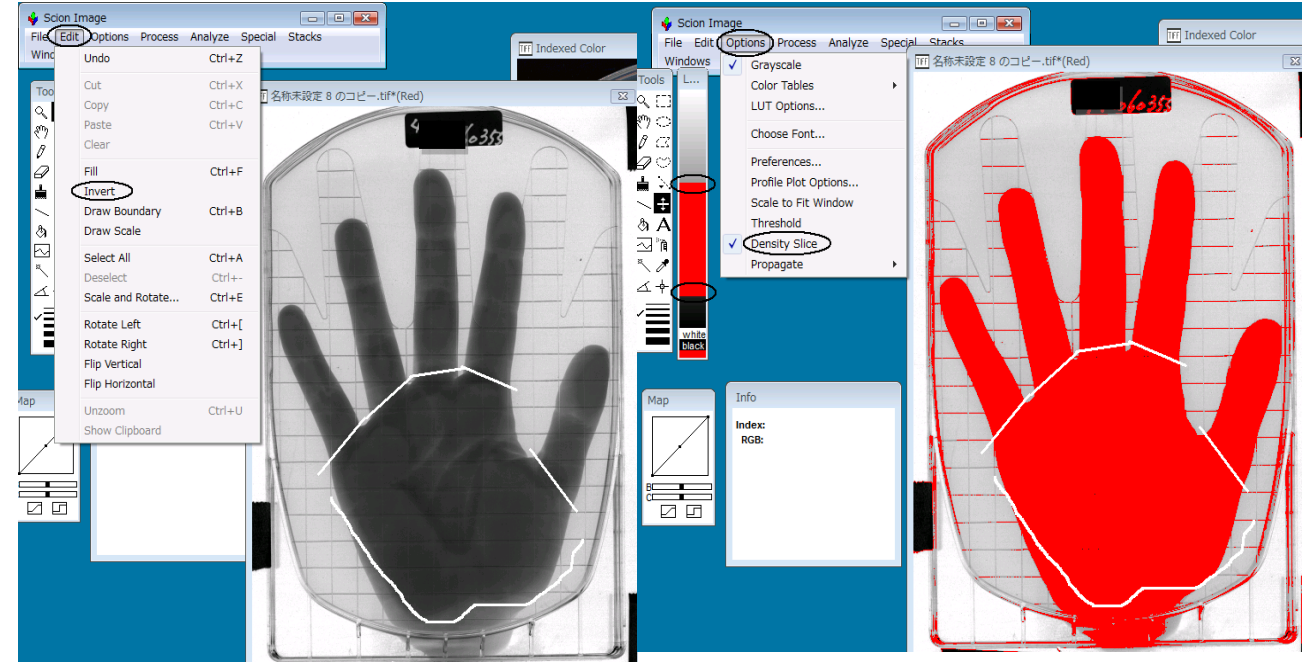

(7) Process → binary → make binary (2値化)

画面全体の2値化された1の部分が黒くなる。面積を計算したときに黒い部分は全て別々に計算されるので、不要 なラインや、粒状の部分を消す。消しゴムゴムツールや、囲みツールで選択後 delete する。

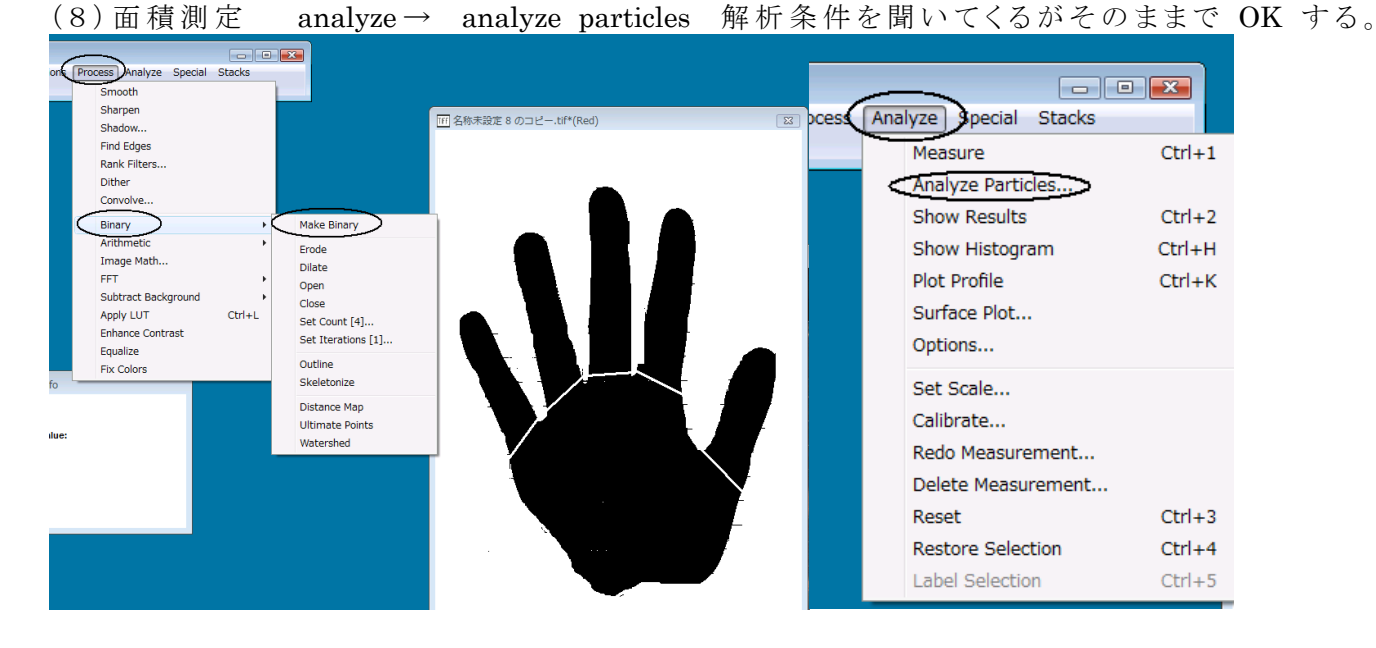

(9)計算された範囲が番号表示される、指などで独立の範囲があるか、小さい斑点に過ぎないのか確認する。 (10)analyze → show result で計算結果が出る。番号は範囲に相当する番号。データの単位は平方インチであ る。集計時には1inch2 =6.45cm2 で補正し、平方センチメートル単位にする。

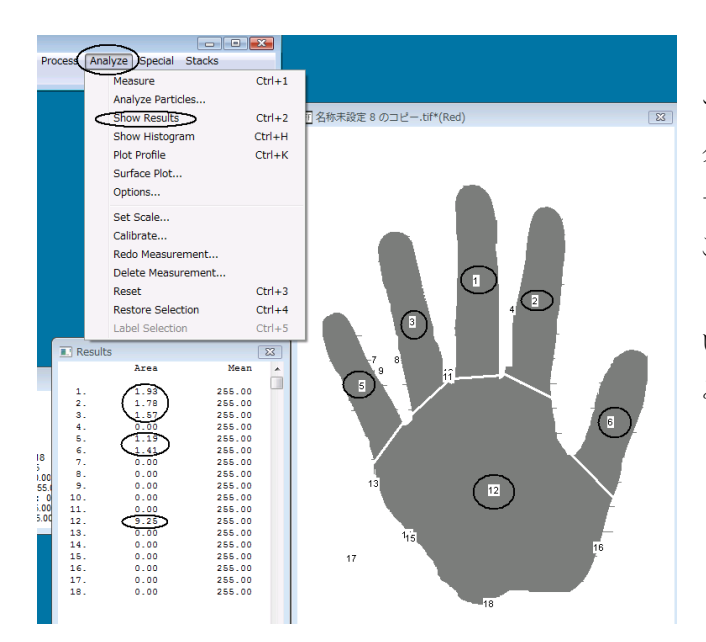

(11)Printscreen で result 画面と手のひらの画像をコピ ーし、エクセルに貼り付けておく。このファイルが後でデー タを集計するために必要なファイルとなるので、「学籍番 号ハンド面積データ.xlsx」と名前を付けて保存しておく。 この操作でデータを保存するので忘れないようにする。 (12) Scion image を終了する際は、保存する必要はな い。Scion image で画像やイメージを保存しても、再度読 み込む際に正しく表示されない場合があるためである。 (13) 「学籍番号ハンド面積データ.xlsx」を提出する。

## Ⅱ.実験データの処理(コロニー数測定、コロニー密度計算)

# (A)コロニー数の測定

手形の印刷画像と細菌コロニーの印刷画像を重ねることによって、コロニーのもととなる指の部位が判明する。各部 位別にコロニー数をカウントする。一度カウントしたコロニーの再カウントを防ぐために、カウント時にはペンでチェック するとよい。配布する「細菌検査入力表.xlsx」に個数を記録する。

## (B)コロニー密度の計算

前項では、手のひらの部位別にコロニー数を計測した。各指の部分と手のひらの部分では面積が大きく異なるの で、コロニー数だけでは、付着していた細菌数の多少に関して考察は不十分となる。そこで、前回測定した面積をも とに、密度を計算する。これによって単位面積当たりのコロニー数の情報から、細菌汚染され易い部位かどうかがわ かる。データの入力は、配布する「細菌検査入力表.xlsx」におこなう。

(1)前回提出した集約ファイルから該当するデータをコピー貼り付けを行う

(2)面積㎠は数式で算出したので、貼り付けの際には、セルを右クリック→「形式を選択して貼り付ける」「値のみ」 を選び、数値を貼り付けることにする。

(3)密度は数式で求める。密度=コロニー数(個)/面積(㎠)

# (C)提出

「細菌検査入力表.xlsx」ファイルを提出する